# <span id="page-0-0"></span>**Checkliste: Barrierefreie Dokumente**

#### Das Wichtigste in Kürze und weiterführende Links

Die Informationen in dieser Checkliste basieren auf der ausführlichen Zusammenfassung verschiedener Checklisten "Barrierefreiheit in der digitalen Lehre", die das Kompetenzzentrum digitale Barrierefreiheit.nrw un[d HD@DH.nrw](mailto:HD@DH.nrw) (Baustein TiDA) herausgegeben haben.

In der Checkliste führen wir bewusst knapp gehalten, grundlegende Arbeitsschritte für ein barrierefreies Dokument auf. In den weiterführenden Links sind detailliertere Tutorials aufgeführt, in denen das Vorgehen Schritt für Schritt und zum Teil auch in verschiedenen Programmversionen erklärt wird. Die meisten Tutorials beziehen sich auf Word, so auch diese Checkliste.

# Inhalt

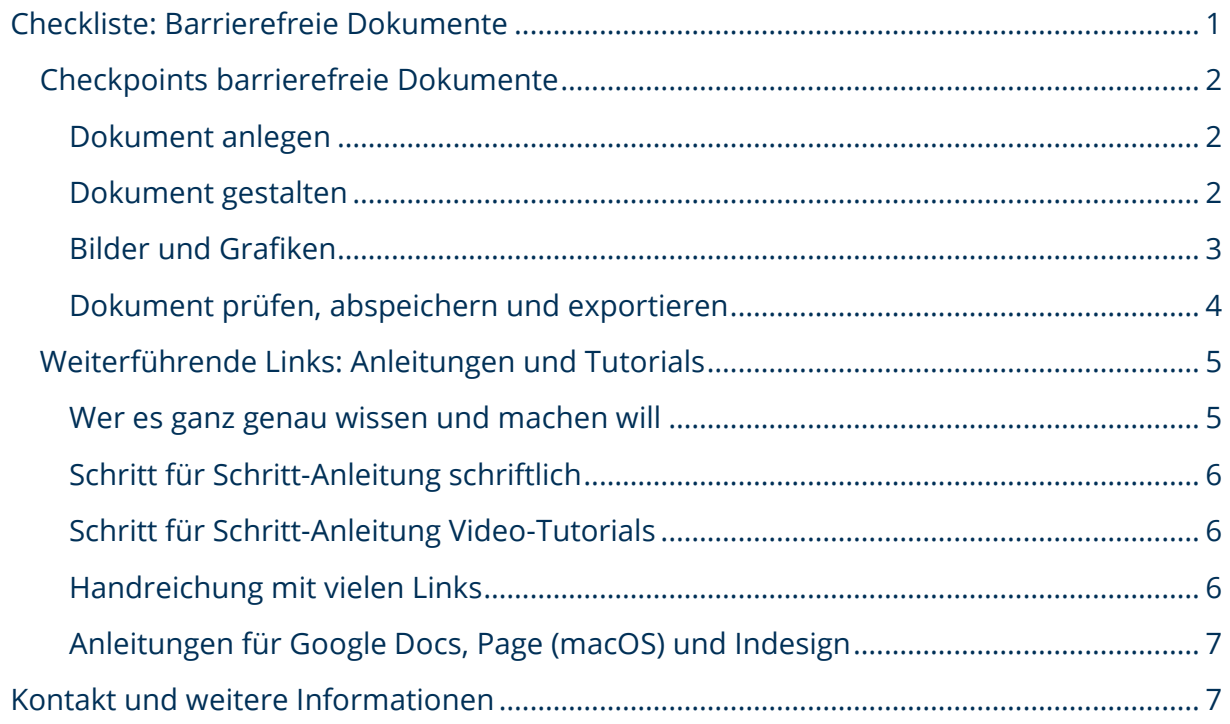

Ein Kooperationsvorhaben empfohlen durch die: Gefördert durch:

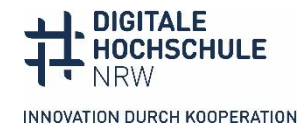

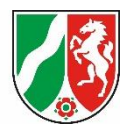

# <span id="page-1-0"></span>**Checkpoints barrierefreie Dokumente**

#### <span id="page-1-1"></span>**Dokument anlegen**

- ⃝ Sie erstellen eine barrierefreie Formatvorlage, die Sie für alle Ihre Dokumente nutzen, oder je nach Bedarf erstellen Sie mehrere Formatvorlagen für unterschiedliche Dokumenttypen. In der Formatvorlage passen Sie dann die Eigenschaften an (Schriftart, -größe, -farbe, Abstände usw. für Text, Überschriften 1 bis 6, Listen, Zitat). Ändern Sie **nicht** die Namen der Formatvorlagen, da dies dazu führen kann, dass Screenreader die Formate (Überschriften, Listen etc.) nicht als solche erkennen.
- ⃝ Wählen Sie eine serifenlose Schriftart zur besseren Lesbarkeit.
- ⃝ Als Titelüberschrift verwenden Sie Überschrift 1. Die Formatvorlage Titel wird von Screenreadern nicht als Überschrift erkannt.
- ⃝ Verwenden Sie linksbündigen Flattersatz statt Blocksatz, da Flattersatz besser lesbar ist. Dies ist insbesondere für Menschen mit Dyslexie oder Sehbeeinträchtigungen wichtig.
- ⃝ Der Zeilenabstand sollte mindestens 120 Prozent (1,2 Pt.) betragen.
- ⃝ Kopf- und Fußzeilen sollten nur redundante Informationen bzw. Elemente enthalten, die auch im Text vorkommen, da diese von Screenreadern nicht vorgelesen werden. Infos wie Autor\*in und Institution sollten deshalb auch im Text genannt werden. Logos in der Kopf- oder Fußzeile brauchen keinen Alternativtext.
- ⃝ Sind Literaturangaben in Fußnoten in Ihrem Fachgebiet eine vorgeschriebene Konvention, brauchen Studierende, die Screenreader nutzen, eine alternative Umsetzung.
- ⃝ Sie geben die Dokumentensprache korrekt an (Datei Optionen Sprache Erstellungs- und Korrektursprache).
- ◯ Spalten fügen Sie über das Menü "Layout" ein.

#### <span id="page-1-2"></span>**Dokument gestalten**

- ◯ Sie gestalten Ihr Dokument ausschließlich mit den Formatvorlagen.
	- o Abstände werden nicht durch Absatzmarken hergestellt, sondern mit der Definition von Absätzen innerhalb der Formatvorlagen. Wenn Sie einzelne Abstände ändern wollen, tun Sie dies über das Kontextmenü "Absatz -

Ein Kooperationsvorhaben empfohlen durch die: Gefördert durch:

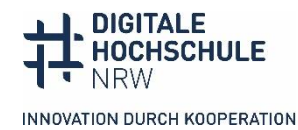

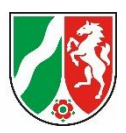

Abstand nach". Seiten- oder Spaltenwechsel werden mit dem Seiten- bzw. Spaltenumbruch erstellt.

- o Verwenden Sie für Hervorhebungen vor allem **fett** oder **halbfett**. Setzen Sie *kursiv*, unterstrichen oder VERSALIEN nur sparsam ein, wenn es die Fachkonventionen erfordern.
- ⃝ Sie setzen Farbe gezielt ein und achten auf ausreichende Farbkontraste zwischen Schriftfarbe und Hintergrund. Das Kontrastverhältnis muss für Texte/Überschriften ab 18 Pt. und fette Texte ab 14 Pt. mindestens 3:1 betragen, für Texte mit kleinerer Schriftgröße mind. 4.5:1. Das Kontrastverhältnis messen Sie mit dem Colour Contrast [Checker.](https://www.tpgi.com/color-contrast-checker/)
- ⃝ Sie verwenden Farbe niemals als einzigen Informationsträger, z. B. grüner Kasten = richtig, roter Kasten = falsch. Die Information sollte auch noch über einen zweiten Weg wahrnehmbar sein wie Text oder Form.
- ⃝ Sie geben Links einen sprechenden Namen, der z. B. das Linkziel (zur Seite der Hochschuldidaktik) oder den Inhalt (Informationen zum Prüfungsverfahren) benennen (Kontextmenü Hyperlink bearbeiten – anzuzeigender Text). Quickinfos werden Nutzer\*innen von Tastatur und Screenreadern nicht angezeigt.
- ⃝ Links sind andersfarbig und unterstrichen.
- ⃝ Sie erstellen Tabellen über die Option "Tabellen einfügen" des Programms und zeichnen die Spaltenüberschriften als Kopfzeilen aus. Wenn vorhanden zeichnen Sie Zeilenüberschriften als "erste Spalte" aus (Tabellenentwurf -Kopfzeile bzw. erste Spalte ankreuzen).
- ⃝ Vermeiden Sie komplexe Tabellen mit verbundenen Zellen. Lösen Sie sie in mehrere Tabellen auf. Wenn es gar nicht möglich ist, komplexe Tabellen aufzulösen, benötigen Studierende, die Screenreader nutzen, eine alternative Umsetzung.
- ⃝ Benutzen Sie für mathematischen Formeln den integrierten Formeleditor.
- ⃝ Anderssprachige Absätze, z. B. englische Zitate, zeichnen sie extra aus (Word: Markieren - Überprüfen - Sprache - Sprache für Korrekturhilfe festlegen)

#### <span id="page-2-0"></span>**Bilder und Grafiken**

◯ Sie fügen Bilder "mit Text in Zeile" ein (Kontextmenü – Textumbruch – mit Text in Zeile). Der Alternativtext von verankerten Bildern (Kontextmenü – Textumbruch - mit Textumbruch) wird an der Stelle des Ankers vorgelesen.

Ein Kooperationsvorhaben empfohlen durch die: Gefördert durch:

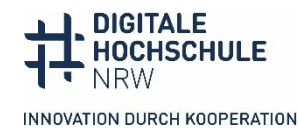

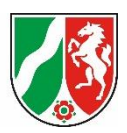

- ⃝ Sie geben Alternativtexte für Bilder im Kontextmenü ein (auf dem Objekt rechte Maustaste – Alternativtext bearbeiten). Die automatische Bildbeschreibung des Programms ist nicht ausreichend.
- ⃝ Rein dekorative Elemente, die keinen Inhalt transportieren, kennzeichnen Sie als dekorativ.
- ⃝ Sie versehen komplexe Bilder und Schaubilder mit einem kurzen Alternativtext und fügen eine ausführliche Beschreibung hinzu. Die Beschreibung kann als Beschriftung (Kontextmenü – Beschriftung einfügen), im Text oder im Anhang für alle sichtbar eingefügt werden. In den kurzen Alternativtext schreiben Sie, wo die ausführliche Beschreibung zu finden ist.
- ⃝ Einfache Smartart, deren Text als einfache Liste dargestellt wird, ist ab Microsoft 365 für Screenreader lesbar, allerdings ohne Information zur Gestaltung. Wenn sie wichtig ist, sollte dies im Alt-Text beschrieben werden. Komplexere Smartart sollte als Screenshot eingefügt und mit einem Alternativtext versehen werden.
- ⃝ Für Diagramme sind die Tabellen des Datenblatts die beste Beschreibung. Wenn es möglich ist, auch die Tabelle zur Verfügung zu stellen, ist dies die beste Lösung.
- ⃝ Grafische Elemente haben einen Mindestkontrast von 3:1 zum Hintergrund, in Diagrammen unterscheiden sich die Farben ausreichend voneinander. Das Kontrastverhältnis messen Sie mit de[m Colour Contrast Checker.](https://www.tpgi.com/color-contrast-checker/)

## <span id="page-3-0"></span>**Dokument prüfen, abspeichern und exportieren**

- ⃝ Sie prüfen das Dokument auf Barrierefreiheit mit dem programmeigenen automatischen Test (Überprüfen – Barrierefreiheit überprüfen). Aber nicht alles wird automatisch geprüft (z.B. Qualität Alternativtexte, Kontraste).
- ⃝ Eine korrekte Überschriftenhierarchie prüfen Sie, indem Sie in der Navigationsansicht die Überschriften einblenden.
- ⃝ Sie fügen unter Metadaten den Titel des Dokuments ein (Datei Informationen Eigenschaften - Titel).
- ⃝ Verzichten Sie auf einen Schreibschutz.
- ⃝ Sie achten beim PDF-Export in den Einstellungen darauf, dass Dokumentenstrukturtags für die Barrierefreiheit eingeschlossen werden (bei Word unter Optionen bei Export- oder Speichern unter-Pfad).

Ein Kooperationsvorhaben empfohlen durch die: Gefördert durch:

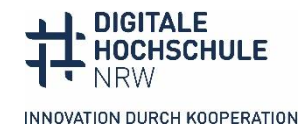

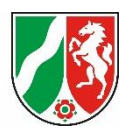

- ⃝ Sie stellen den Studierenden nach Möglichkeit das offene Worddokument zur Verfügung, wenn keine gravierenden Gründe dagegensprechen. Die Studierenden können das Dokument dann entsprechend ihrer eigenen Bedarfe formatieren.
- ⃝ PDFs bieten Vorteile, weil sie plattformunabhängig immer gleich dargestellt werden, aber es ist aufwändiger in der barrierefreien Gestaltung. Einfache Dokumente, die im Ausgangsprogramm barrierefrei angelegt wurden, können in der Regel problemlos als PDFs exportiert werden. Komplexere Dokumente wie Formulare oder mit mehrspaltigem Layout müssen in der Regel mit Acrobat Pro (kostenpflichtige Version) nachbearbeitet werden.

## <span id="page-4-0"></span>**Weiterführende Links: Anleitungen und Tutorials**

#### <span id="page-4-1"></span>**Wer es ganz genau wissen und machen will**

Die [erweiterte Checkliste Barrierefreies Word](https://digitalisierung.hdm-stuttgart.de/barrierefreiheit/barrierefreies-word-erweiterte-checkliste-nach-en-301-549/) von "SHUFFLE - Hochschulinitiative digitale Barrierefreiheit für Alle" arbeitet alle gesetzlich vorgeschriebenen Anforderungen an barrierefreie Worddokumente ab und gibt knappe Hinweise, was in Word jeweils erfüllt sein muss. Sie enthält keine Anleitung, wie dies in den verschiedenen Versionen umgesetzt wird und setzt deshalb gute Kenntnisse von Word und ein Grundverständnis von Barrierefreiheit voraus. **Worddokument, [CC BY 4.0-](https://creativecommons.org/licenses/by/4.0/) [Lizenz](https://creativecommons.org/licenses/by/4.0/)**

Die Checkliste wird durch ein knapp einstündige[s Erklärvideo zur erweiterten Checkliste](https://www.youtube.com/watch?v=bP0_uluW8DA) ergänzt, in dem die Umsetzung in Word (Version Office 365) gezeigt wird. **YouTube Video mit Untertiteln und Transkript, keine CC-Lizenz**.

Ein Kooperationsvorhaben empfohlen durch die: Gefördert durch:

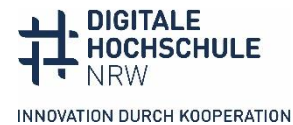

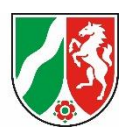

## <span id="page-5-0"></span>**Schritt für Schritt-Anleitung schriftlich**

Die Zentrale Anlaufstelle Barrierefreiheit (ZAB) der Universität Bielefeld hat eine [detaillierte Anleitung für Word 365 und Word 2019](https://www.uni-bielefeld.de/einrichtungen/zab/digitale-barrierefreiheit/barrierefreie-dokumente/anleitungen/word-2019/) zusammengestellt mit Hinweisen, wo die verschiedenen Funktionen im Programm bei Windows und macOS zu finden sind. **Internetseite mit Klickanleitungen, keine CC-Lizenz**

#### <span id="page-5-1"></span>**Schritt für Schritt-Anleitung Video-Tutorials**

Das Netzwerk digitale Hochschullehre Hessen (Hessen HUB) hat ein ausführliches Video [Dokumente erstellen in MS Word](https://www.hessenhub.de/projekt/innovationsforen/innovationsforum-barrierefreiheit/medienprodukte-alles-rund-um-die-barrierefreiheit/onlinemodul/) herausgeben, das von der Anlage der Formatvorlagen bis zur Konvertierung in PDF die Schritte zur Herstellung barrierefreier Dokument in Word erklärt. Das Besondere: Zu jedem Thema gibt es ein Kapitel Verstehen und Umsetzen. Die Kapitel können einfach angesprungen werden und der Videoplayer ist ein gutes Beispiel für barrierefreie Player mit zuschaltbaren Untertitel, synchronisiertem Transkript und Abspielgeschwindigkeit. **Video mit Untertiteln und Transkript, keine CC-Lizenz**

Das Video-Tutorial der [Stabsstelle Chancengleichheit, Diversität und Familie der Uni](https://www.youtube.com/watch?v=a7d9XTeCWJ8&list=PLsWqOySrtbVgTeKMGDp5hqWLEimgx8oWw&index=6)  [Leipzig](https://www.youtube.com/watch?v=a7d9XTeCWJ8&list=PLsWqOySrtbVgTeKMGDp5hqWLEimgx8oWw&index=6) ist fünf Minuten lang und zeigt die wichtigsten Einstellungen in Word 2021. Ein weiteres Video aus der Reihe vermittelt [Grundlagen für alle Office-Dokumente](https://www.youtube.com/watch?v=6ADZKgnwbHg&list=PLsWqOySrtbVgTeKMGDp5hqWLEimgx8oWw&index=5) wie z.B. sinnvolle Formatvorlagen und -einstellungen. **YouTube Video mit Gebärdensprach-Übersetzung und Transkript, keine CC-Lizenz**

#### <span id="page-5-2"></span>**Handreichung mit vielen Links**

Die Überwachungsstelle des Bundes für Barrierefreiheit des Bundes hat eine [Handreichung Barrierefreie Dokumente in Lernkontexten](https://handreichungen.bfit-bund.de/bf-dokumente-lernkontext/) herausgegeben, an der zahlreiche Expert\*innen von Hochschulen mitgearbeitet haben. Es gibt programmübergreifende und programmspezifische Hinweise und zahlreiche Links auf ausführlichere Leitfäden und grundlegende Dokumente. Hilfreich für zentrale Einrichtungen an der Hochschule, die sich tiefer ins Thema einarbeiten wollen. **Internetseite, auch als PDF erhältlich, [CC BY-SA 4.0-Lizenz](https://creativecommons.org/licenses/by-sa/4.0/deed.de)**

Ein Kooperationsvorhaben empfohlen durch die: Gefördert durch:

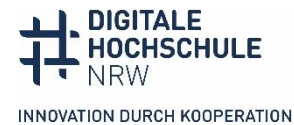

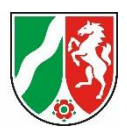

# <span id="page-6-0"></span>**Anleitungen für Google Docs, Page (macOS) und Indesign**

Die meisten Anleitungen beziehen sich auf Word, weil Office-Programme am meisten verwendet werden und in Bezug auf Barrierefreiheitsfunktionen sehr gut sind. Hinweise und Anleitungen für Word, Indesign sowie Google Docs und Spreadsheet gibt die [University of North Carolina.](https://accessibility.uncg.edu/getting-started-with-accessibility/making-presentations-and-forms-accessible/) **Internetseite mit PDF-Präsentationen in Englisch, keine CC-Lizenz**

Hilfreich und auf dem aktuellen Stand sind di[e Hinweise von Google zu barrierefreien](https://support.google.com/docs/answer/6199477?hl=en)  [Dokumenten und Präsentationen.](https://support.google.com/docs/answer/6199477?hl=en) **Internetseite in Englisch, keine CC-Lizenz**

Apple hat eine ähnliche Seite mi[t Hinweisen für barrierefreie Dokumenten und](https://support.apple.com/en-us/102031)  [Präsentation mit Page, Numbers](https://support.apple.com/en-us/102031) und Keynote. **Internetseite in Englisch, keine CC-Lizenz**

## <span id="page-6-1"></span>**Kontakt und weitere Informationen**

#### **Kompetenzzentrum digitale Barrierefreiheit.nrw**

TU Dortmund zhb//DoBuS – Bereich Behinderung und Studium Emil-Figge-Str. 73 44227 Dortmund

E-Mail: [barrierefrei-dh-nrw.dobus@tu-dortmund.de](mailto:barrierefrei-dh-nrw.dobus@tu-dortmund.de) Homepage:<https://barrierefreiheit.dh.nrw/>

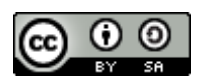

Lizenziert unter CC BY 4.0. Zitiervorschlag: *Checkliste barrierefreie Dokumente*. Basierend auf *Checklisten: Barrierefreiheit in der digitalen Lehre.* Hochschuldidaktik im digitalen Zeitalter.nrw; Kompetenzzentrum digitale Barrierefreiheit.nrw[. CC BY 4.0.](https://creativecommons.org/licenses/by/4.0/legalcode.de) Ausgenommen von der Lizenz sind die verwendeten Logos.

#### **Stand: Januar 2024**

Ein Kooperationsvorhaben empfohlen durch die: Gefördert durch:

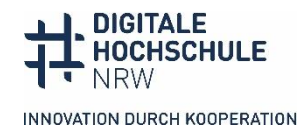

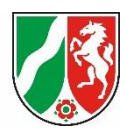